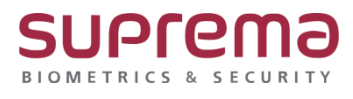

# **BioStar2 자바버전 업데이트 시 조치 방법**

**SUPREMA / 기술지원팀**

COPYRIGHT@SUPREMA. ALL RIGHTS RESERVED

# **[증상]**

- 서비스는 정상적으로 실행이 되나 프로그램 로그인 화면 창이 나오지 않음

#### **[원인]**

- 실제 설치된 자바 버전과 환경 변수(N)…의 자바 버전이 상이할 경우

### **[절차]**

## 1. 제어판-프로그램 추가/제거에서 자바 버전을 확인

(Java 8 Update 212 (64-bit)

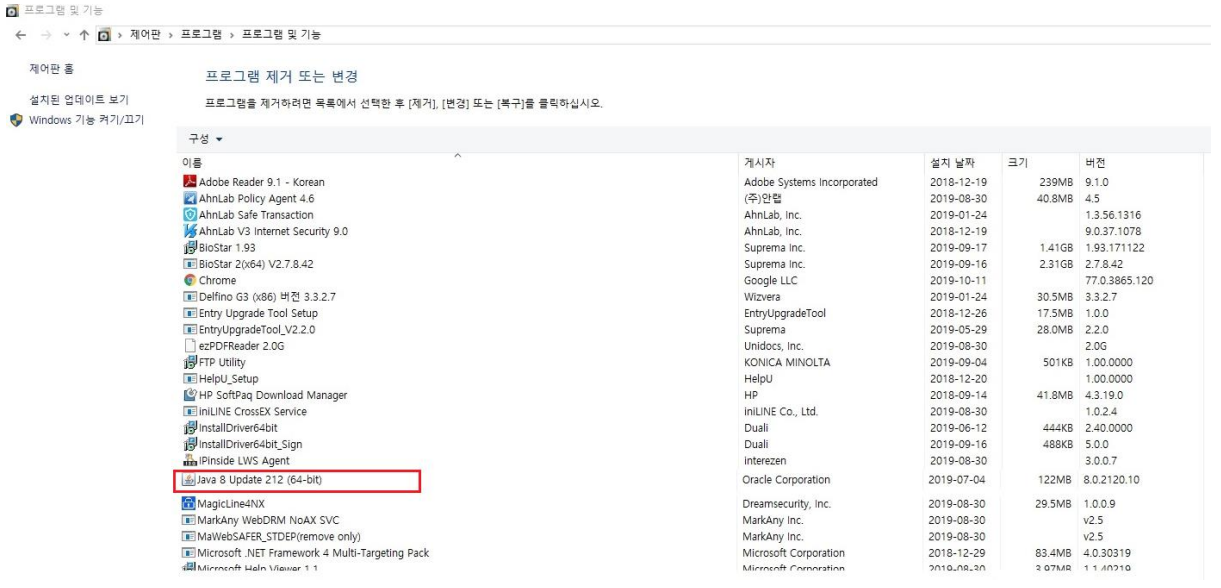

COPYRIGHT@SUPREMA. ALL RIGHTS RESERVED

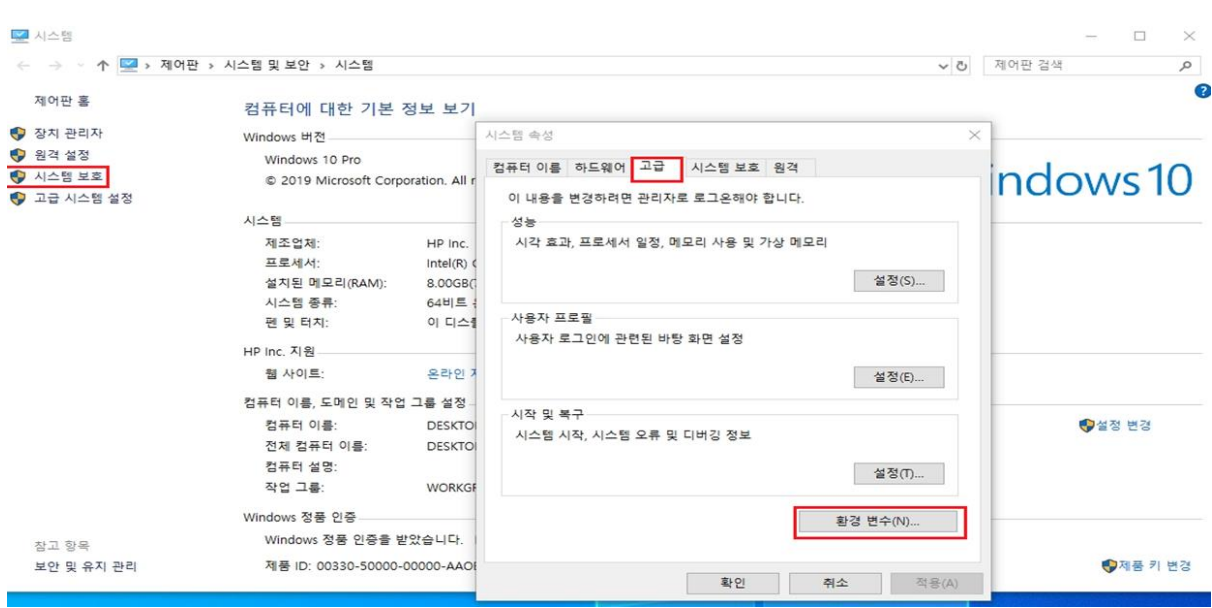

2. 제어판- 시스템 보호- 시스템 속성창의 고급탭 클릭- 우측 하단의 환경 변수(N).... 버튼 누름

3. 제어판- 시스템 속성의 환경 변수 자바버전이 211로 되어있고 실제 사용중인 자바버전은

212이므로 자바 버전을 212로 변경을 진행 후 확인버튼을 누름

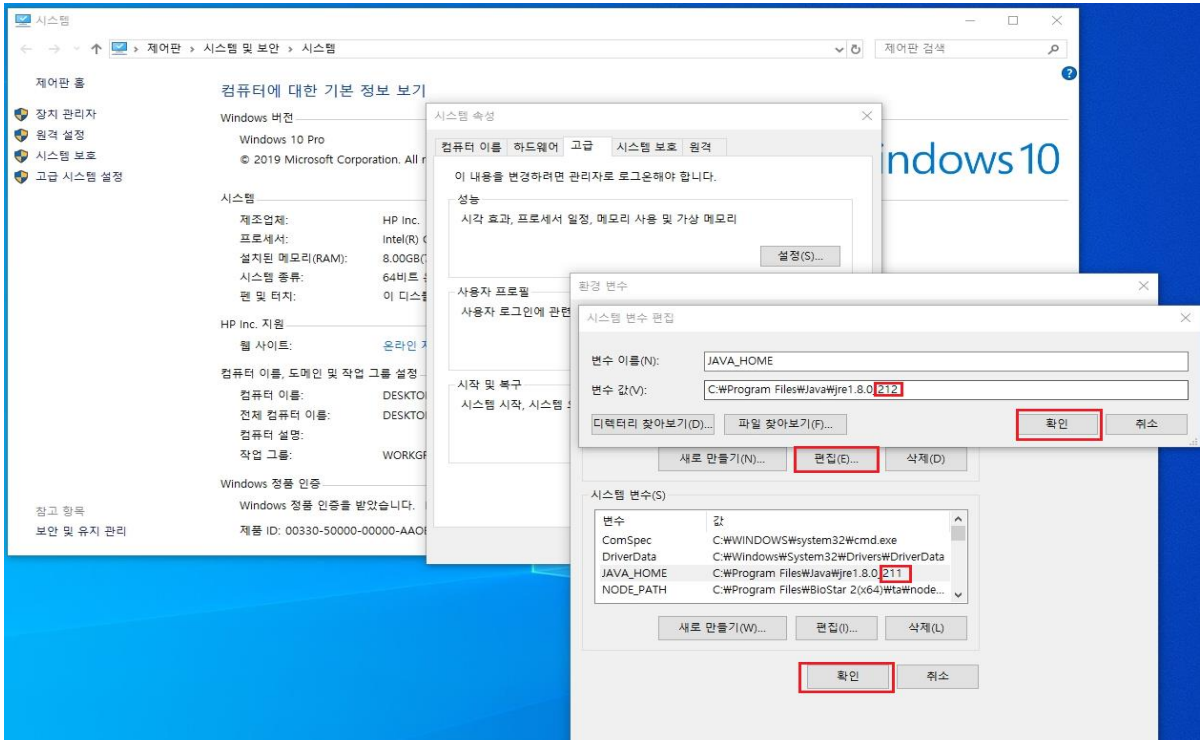

※ 상기 절차 수행 후 문제가 해결되지 않는다면, 슈프리마 고객센터 1522-4507(ARS 2번)로 연락 을 해주시기 바랍니다.

COPYRIGHT@SUPREMA. ALL RIGHTS RESERVED